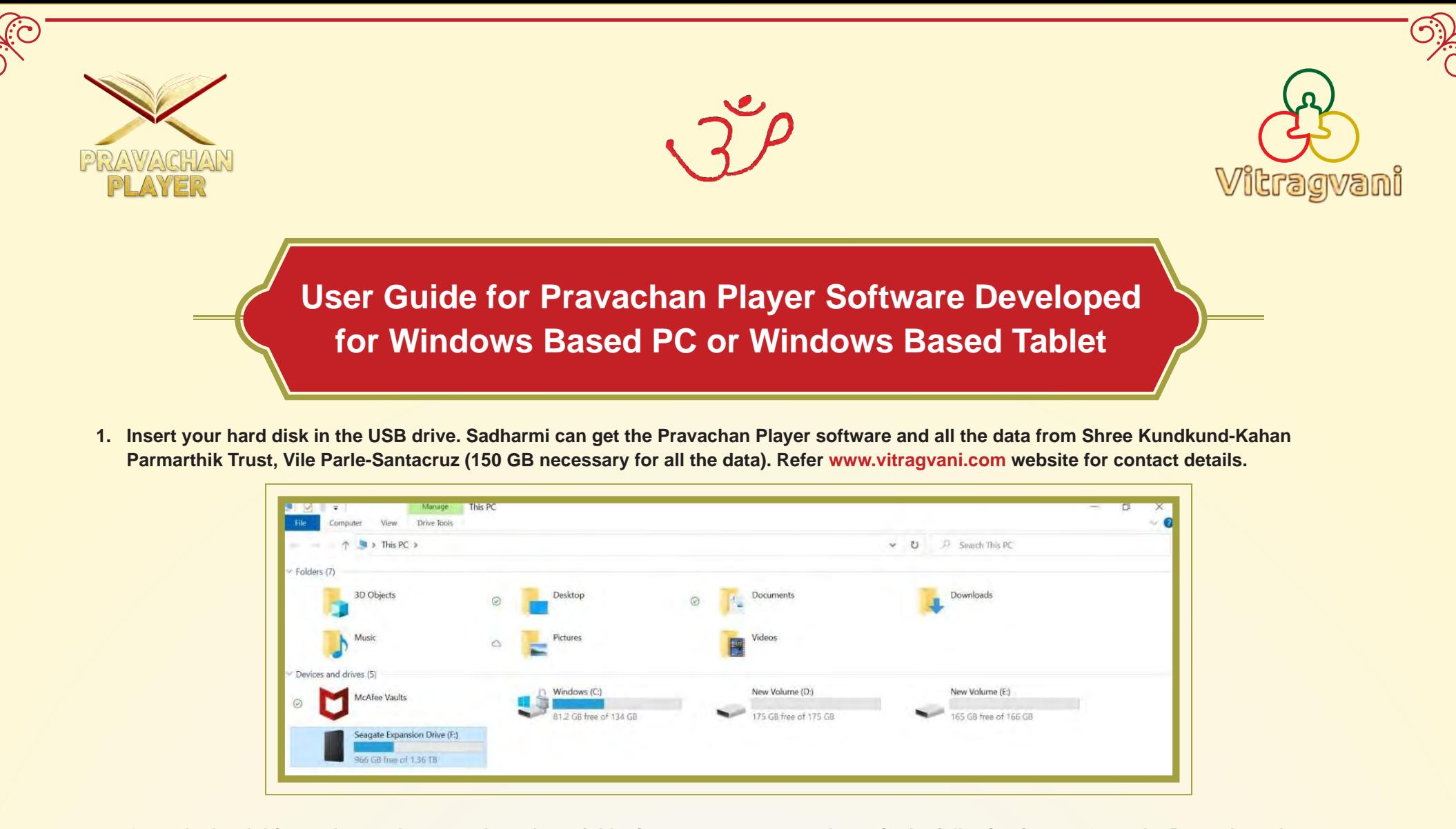

**2. Open the hard drive and copy the pravachan player folder in your computer as shown in the following image. Open the Pravachan player folder.** 

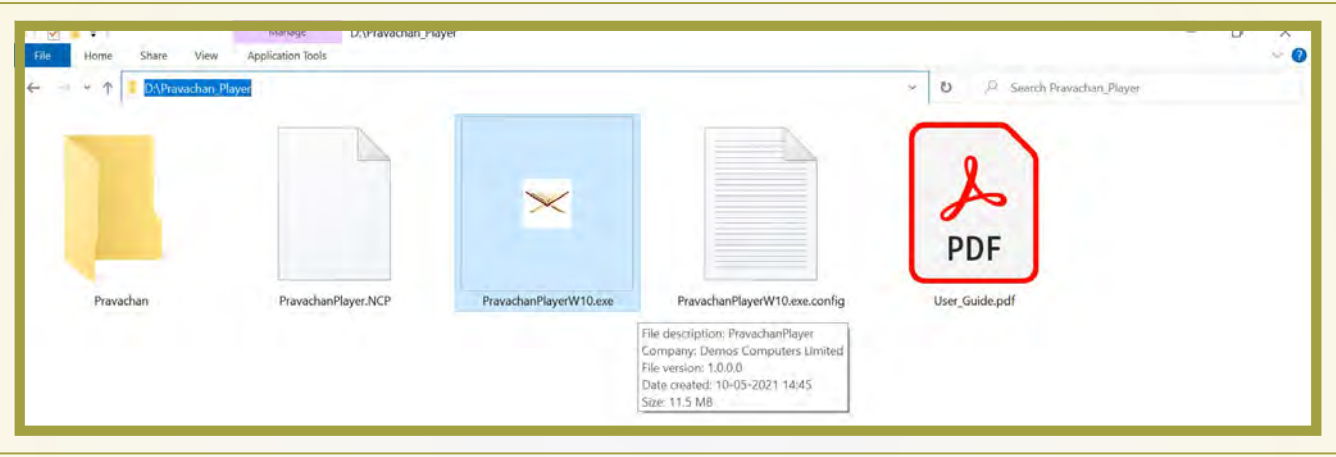

- **5. After installing this Windows feature you will be able to access the Pravachan Player software.**
- **6. When you start the Pravachan Player Program the following home screen is displayed.**

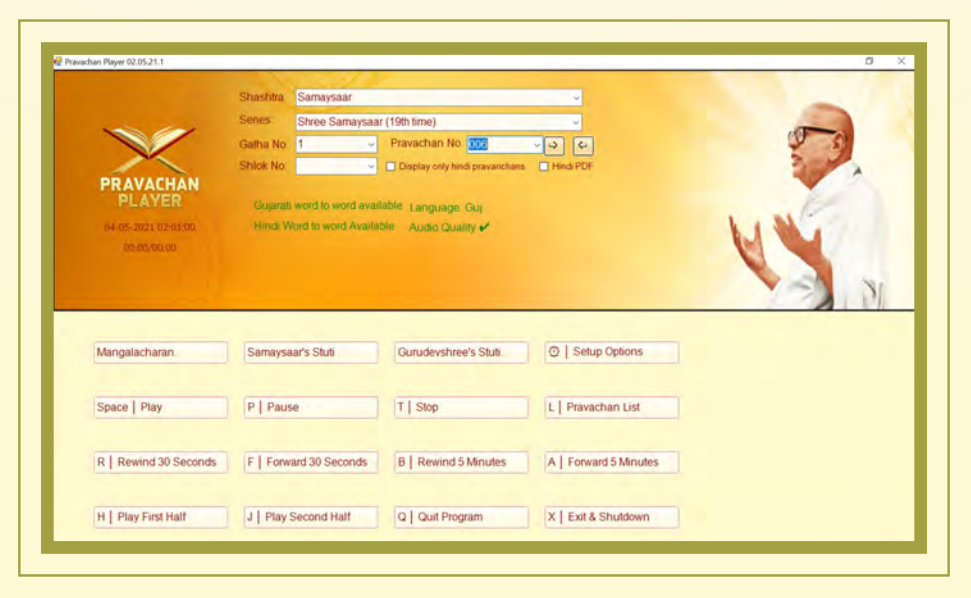

- **3. If a sadharmi is downloading Pravachan Player software from the website (https://www.vitragvani.com/pravachan-player/default.aspx) then the downloaded data will come in Download folder of the computer. Create a Pravachan Player folder in one of the computer's drive. Now, the data from the Download folder can be moved to the Pravachan Player folder as shown in the above image. Now, open the Pravachan Player folder.**
- **4. Click on the Pravachan Player application. If your device does not have the '.NET Framework 3.5' feature you will have to install it as shown below**

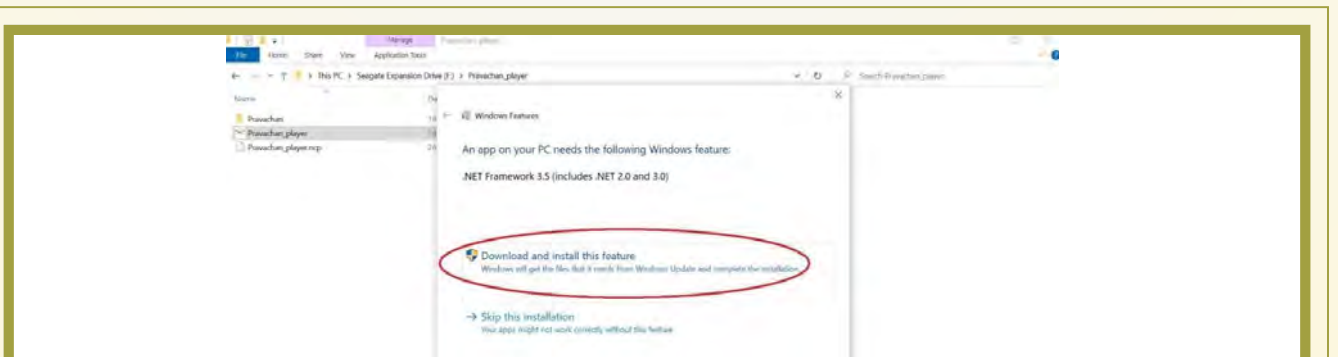

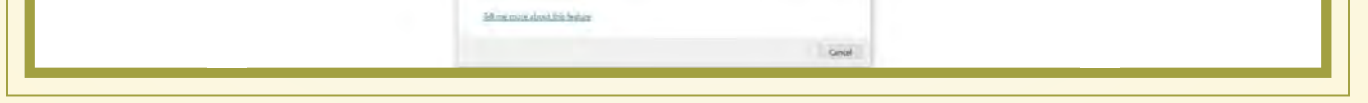

- **7. Once 'Pravachan Player' program starts, you can use commands as visible on the screen or press right click on the mouse to access commands anywhere.**
- **8. Command menu as shown below opens up on Right clicking with the mouse on home screen.**

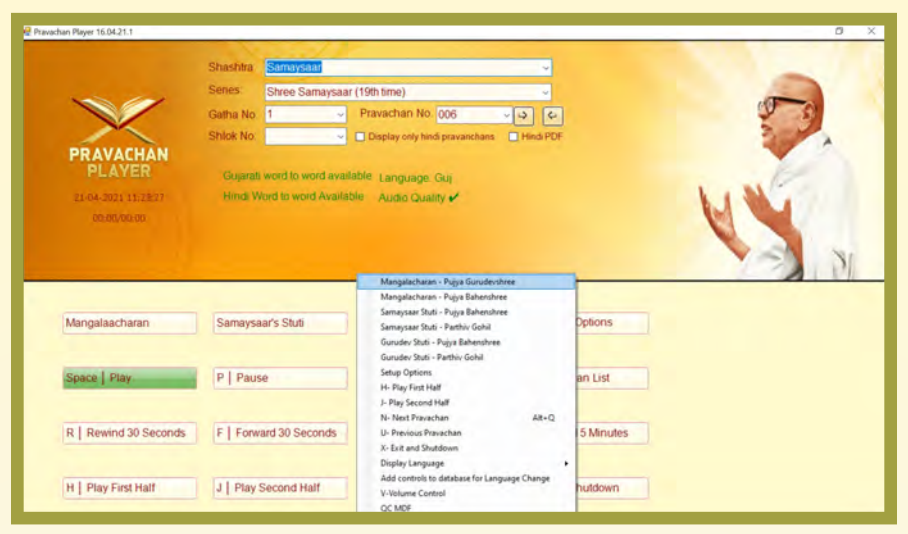

**9. One can select Mangalaacharan in Pu. Gurudevshree and Pu. Bahenshree's voice and stutis from this menu as well.** 

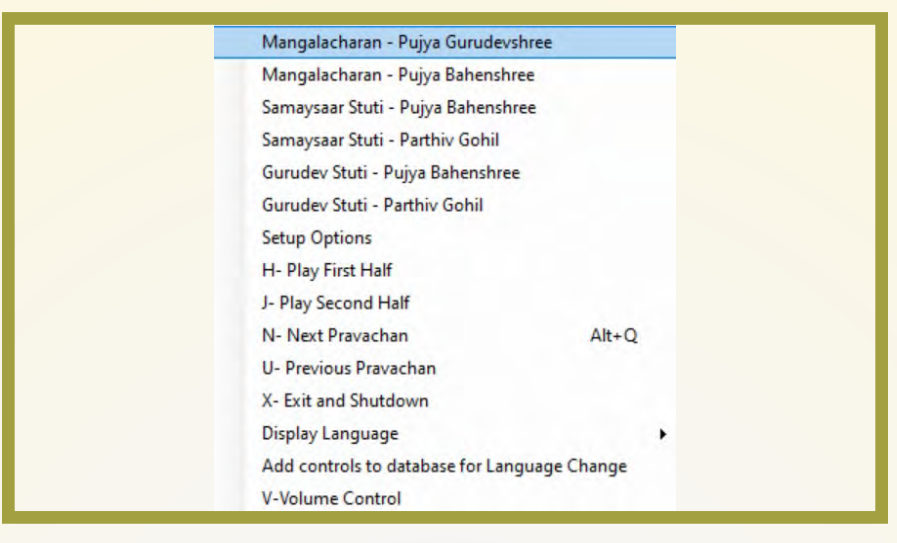

- **10. Now on the home screen; select the Shastra Name → Select Series → Select Gatha No. or Shlok No. or Pravachan No. (Refer 'Pravachan List' button on home screen or www.vitragvani.com for more details about Pu. Gurudevshree's Pravachan)**
- **11. Green/Maroon text (shown in Red box in the following image) will show the selected pravachan details.**

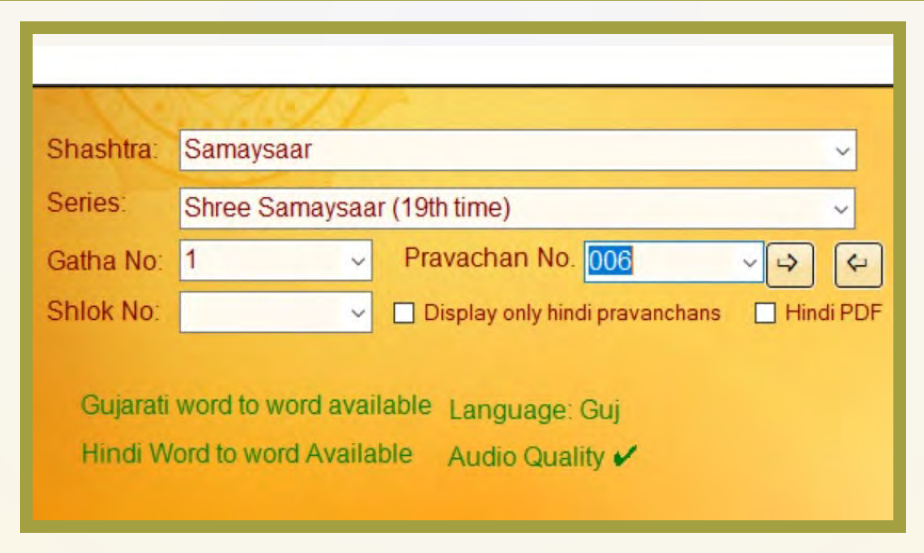

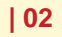

- **12. Press 'Space Play' button or press 'Space bar' on the keyboard to play the selected pravachan. (You can view Hindi Pravachan only by clicking on the check box "Display only Hindi Pravachans")**
- **13. The Pravachan Player software will automatically play the pravachan with Pu. Gurudevshree's pictures if word to word pravachan shastra is not available.**

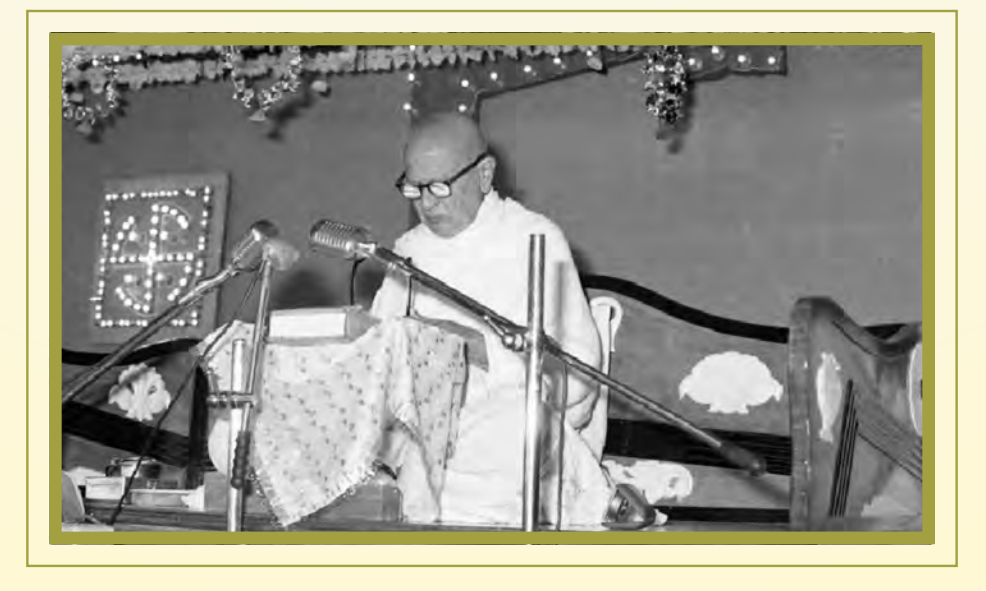

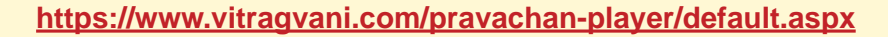

**O** 

**18. User can access Pravachan Player commands by right clicking on mouse on pravachan screen (Refer following images). Refer following Software Commands and/or Quick Summary section below for command details. Some commands are also allotted short cut keys for ease of usage with computer.**

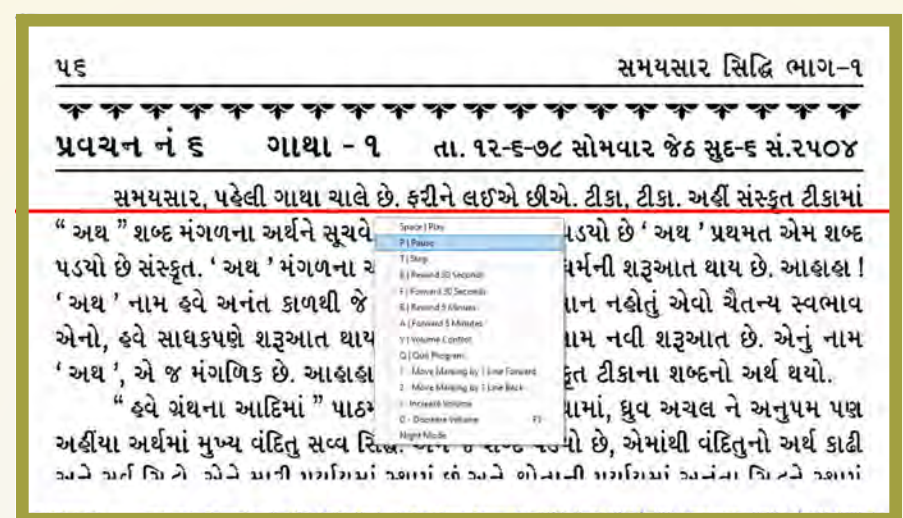

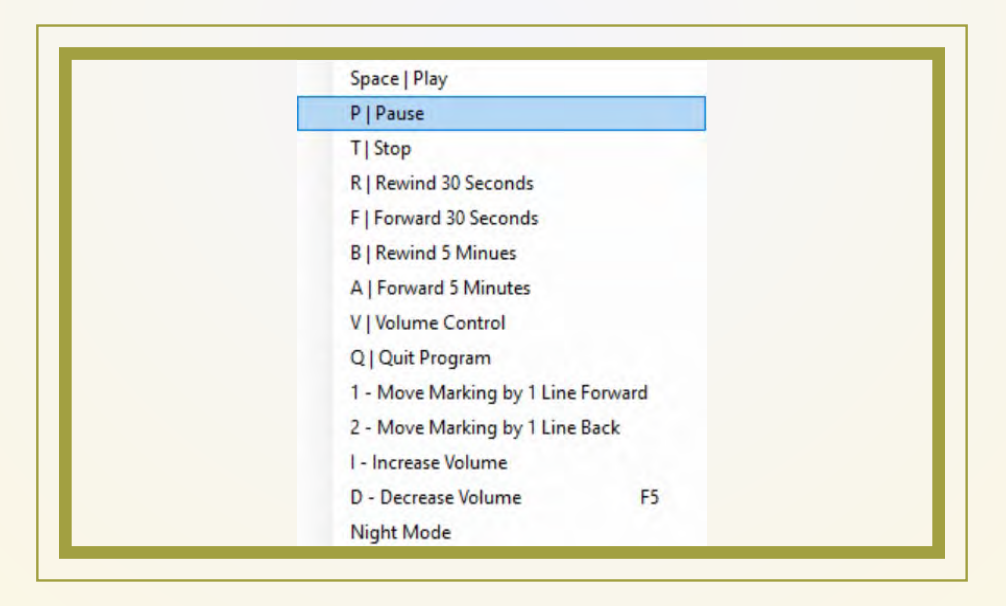

- **19. After the pravachan is complete one may close the software by pressing 'X' cross on the top right hand corner.**
- **20. Simply click right button on mouse to access all the commands anywhere in the software.**

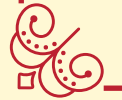

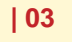

S.

- **14. If the word to word pravachan shastra PDF file is available then it will automatically display Gujarati PDF along with a line automatically moving forward as Pu. Gurudevshree speaks. (Refer Shastra List at the end of the User Guide for PDF availability details.)**
- **15. If you want to access the Hindi PDF then click on Hindi PDF checkbox. (Refer the Green Box in the 2nd image on the previous page.)**
- **16. Each of Pu. Gurudevshree's pravachan is approximately for an hour long.**
- **17. Pravachan Player software will play the entire pravachan automatically.**

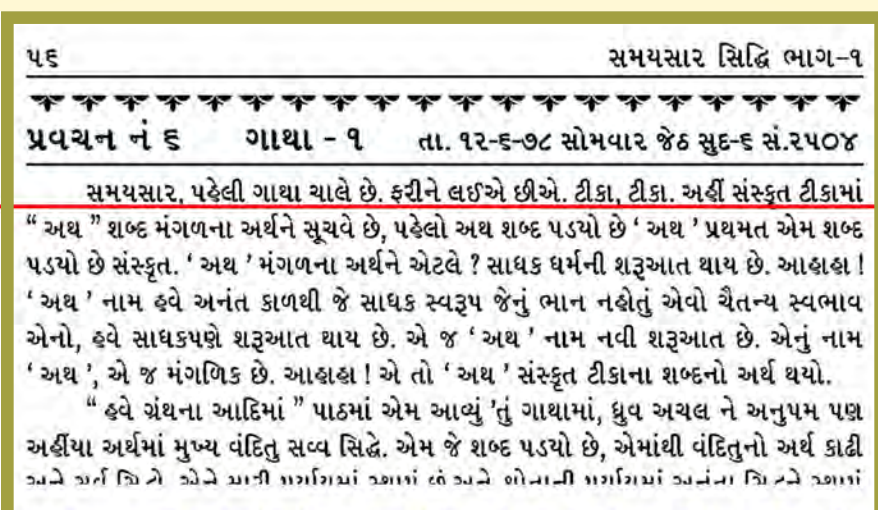

- **1. Mangalaacharan Button: Plays Pu. Gurudevshree's pravachan Mangalaacharan**
- **2. Samaysaar Stuti Button: Gives an option to play Samaysaar stuti in Pu. Bahenshree's voice or Sh. Parthiv Gohils's voice.**
- **3. Gurudevshree Stuti Button: Gives an option to play Pu. Gurudevshree's stuti in Pu. Bahenshree's voice or Sh. Parthiv Gohils's voice.**
- **4. Space Play Button: You can play new Pravachan or resume a paused Pravachan by pressing the button 'Space Play' or by pressing the 'Space bar' on the keyboard.**
- **5. P Pause Button: When you press 'P Pause' button or press 'P' on the keyboard, it will pause the Pravachan.**
- **6. T Stop Button: When you press 'T Stop' button or press 'T' on the keyboard, it will stop the Pravachan.**
- **7. L Pravachan List Button: When one presses 'L Pravachan List' button or press 'L' on keyboard, a new window showing shastrawise Pravachan List will be opened**

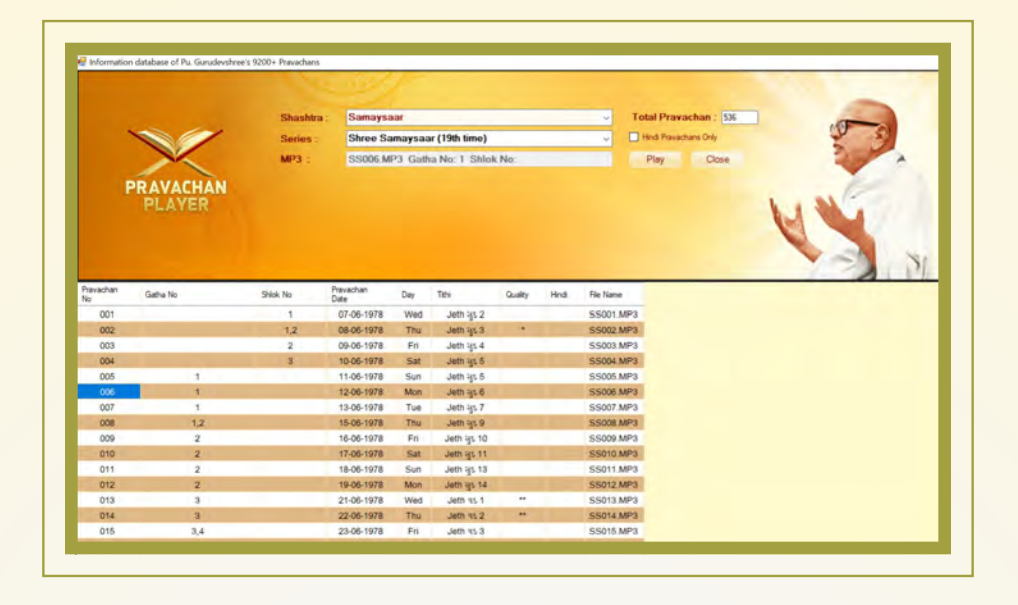

- **8. R Rewind 30 Seconds Button: When you press 'R Rewind 30 Seconds' or press 'R' on the keyboard, it will rewind the current Pravachan by 30 Seconds. If it is the start of the Pravachan or current position is less than 30 Seconds then this function will not work.**
- **9. F Forward 30 Seconds Button: When you press 'F Forward 30 Seconds' or press 'F' on the keyboard, it will forward the current Pravachan by 30 Seconds. If it is the end of the Pravachan or remaining Pravachan is less than 30 Seconds then this function will not work.**
- **10. B Rewind 5 Minutes Button: When you press 'B Rewind 5 Minutes' or press 'B' on the keyboard, it will rewind the current Pravachan by 5 Minutes. If it is the start of the Pravachan or current position is less than 5 Minutes then this function will not work.**
- **11. A Forward 5 Minutes Button: When you press 'A Forward 5 Minutes' or press 'A' on the keyboard, it will forward the current Pravachan by 5 Minutes. If it is the end of the Pravachan or remaining Pravachan is less than 5 Minutes then this function will not work. For playing Pravachans for 30 minutes you may use the following two options:**
- **12. H Play First Half: When you press 'H Play First Half' button or press 'H' on the keyboard, It will play Pravachan from the beginning and stop automatically on the completion of 30 minutes.**
- **13. J Play Second Half: When you press 'J Play Second Half' button or press 'J' on the keyboard, It will play Pravachan from second half onwards up to the end.**
- **14. N Next Pravachan Button: When you press the button 'N Next Pravachan' or press 'N' on the Keyboard it will jump to next Pravachan number. This button is useful for playing next Pravachan of previously played Pravachan. For example, if you have listened Pravachan no. 25 on the previous day then by pressing Next Pravachan button, it will move to Pravachan no. 26. It is very useful for daily listeners.**
- **15. U Previous Pravachan Button: When you click the 'U Previous Pravachan' or press 'U' on the keyboard it will jump to the previous pravachan number.**
- **16. V Volume control: Pops up volume controller**
- **17. Setup Options Button: When one presses the 'Setup Options' button, the software will allow you to customize the software as per user's needs**

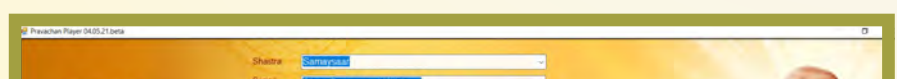

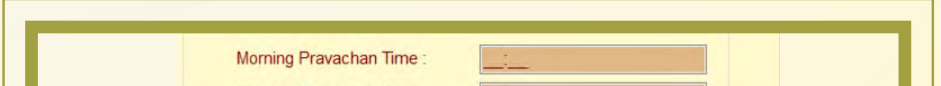

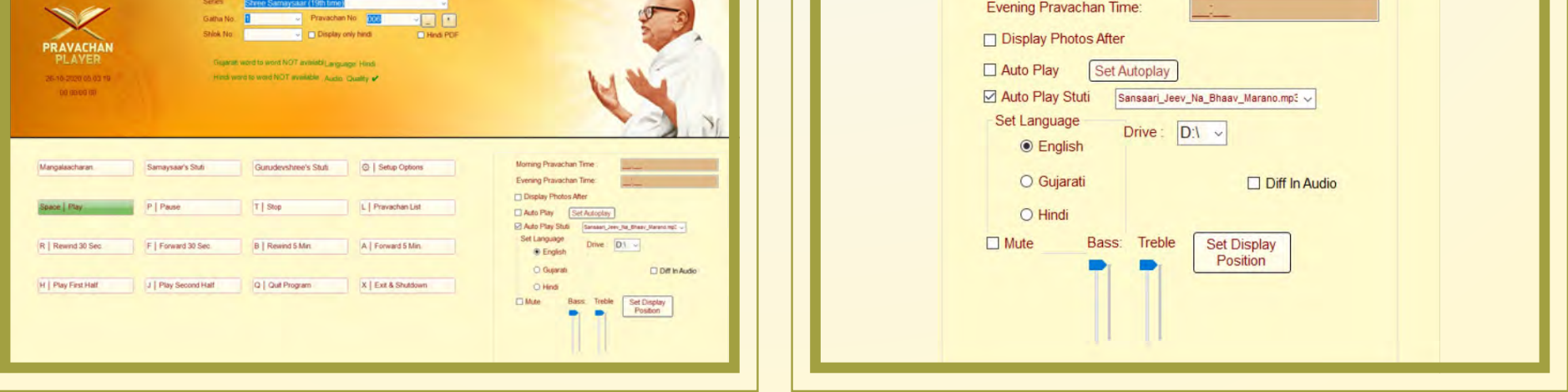

## **Software Commands**

- **18. Q Quit Program Button: When you press the button 'Q Quit Program' or press 'Q' on the Keyboard it will close the Pravachan Player program and return to windows**
- **19. X Exit & Shutdown Button: When you press the button 'X Exit & Shutdown' or press 'X' on the Keyboard it will close the Pravachan Player program & shutdown your computer.**

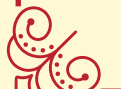

**Cilica** 

SES

## **Quick Summary**

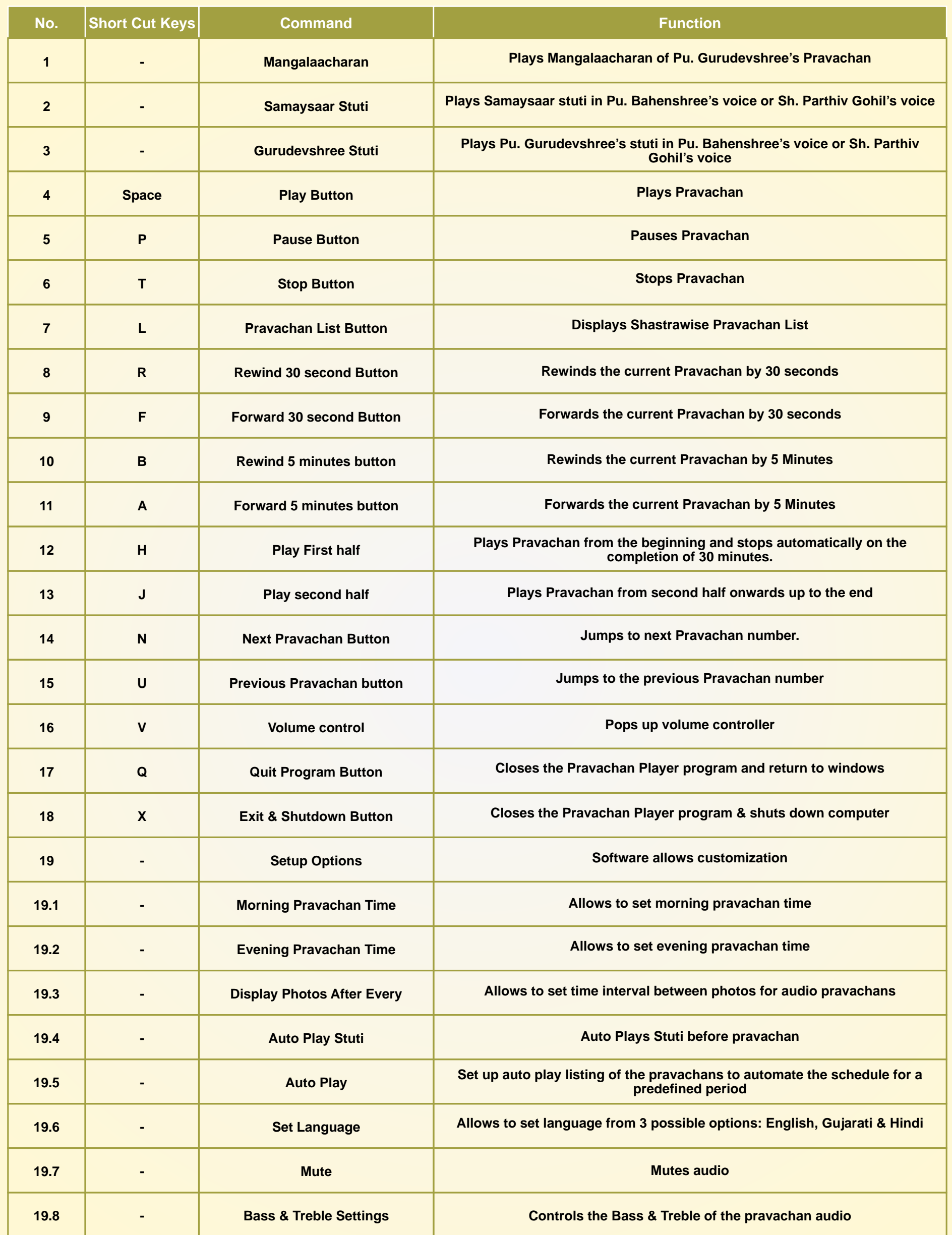

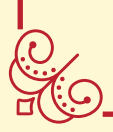

**SACCO** 

 $\frac{1}{2}$ 

## **Published Word to Word (W2W) Pravachan Shastra's List**

**(As on Pu. Gurudevshree's 133rd Janma Jayanti – 02-05-2022)**

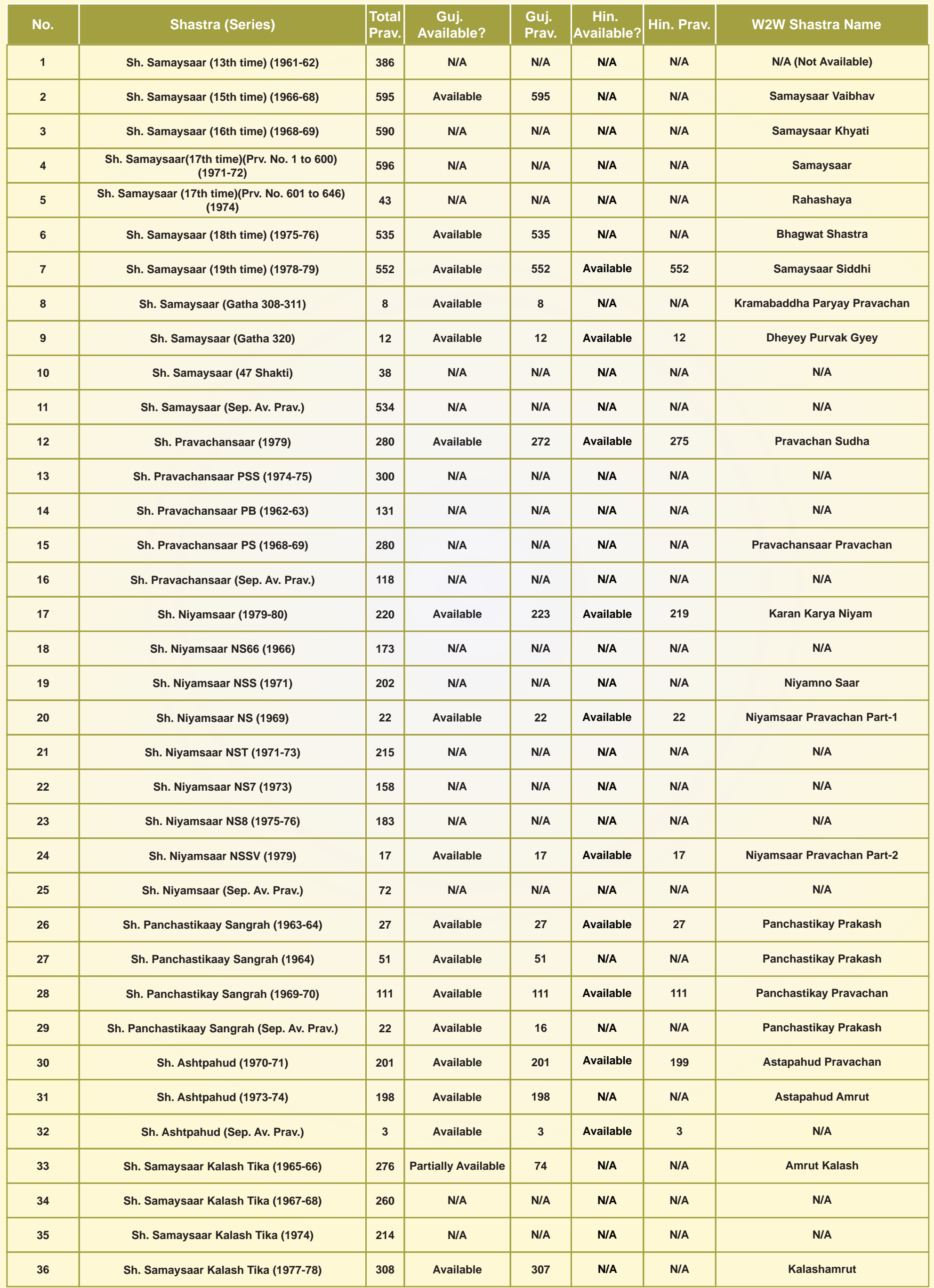

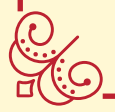

ACC

**https://www.vitragvani.com/pravachan-player/default.aspx**

**BUS** 

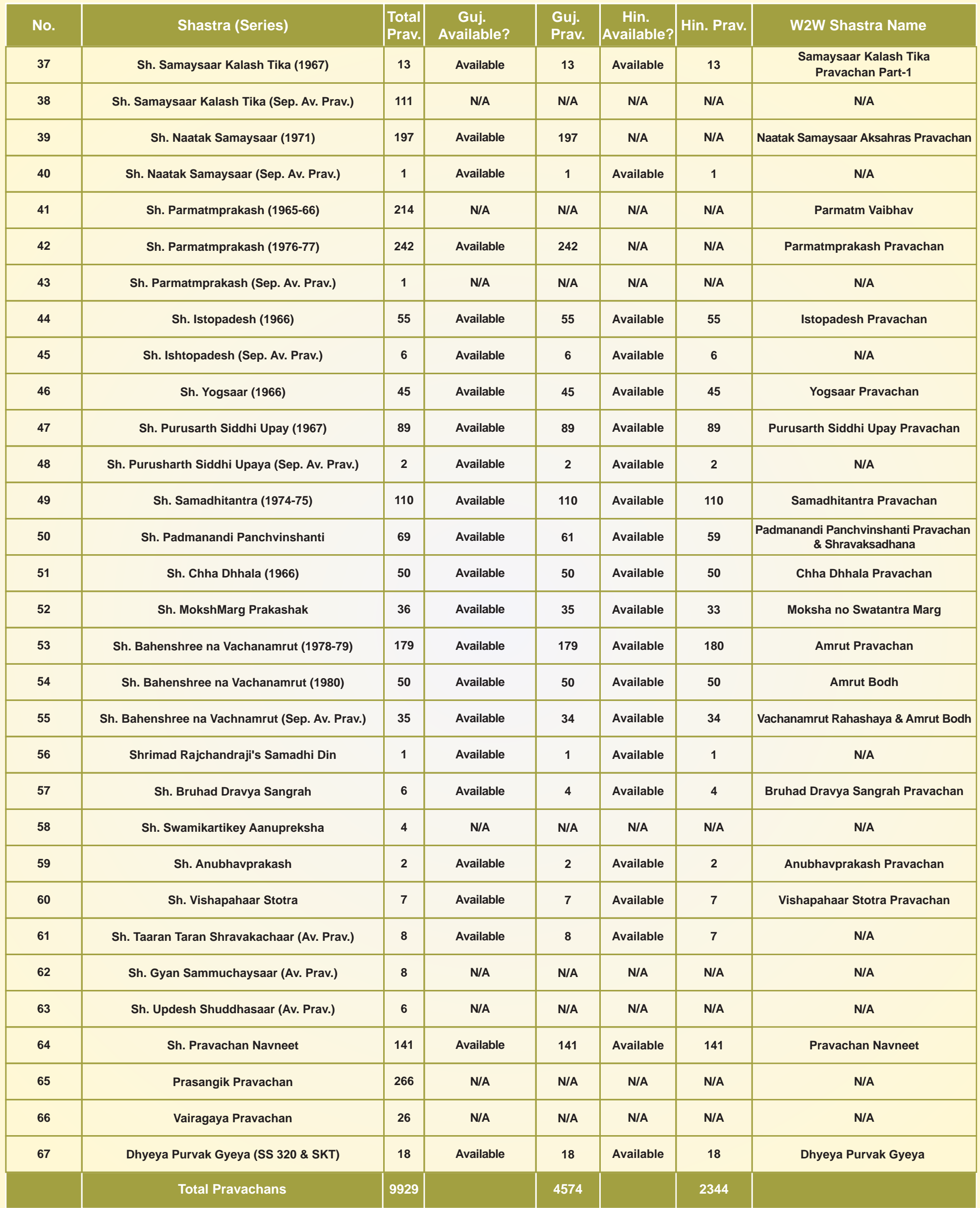

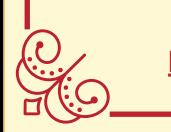

SASS

## **Published Word to Word (W2W) Pravachan Shastra's List**

**(As on Pu. Gurudevshree's 133rd Janma Jayanti – 02-05-2022)**

**https://www.vitragvani.com/pravachan-player/default.aspx**